## 信息门户手机找回密码操作指南

## 一、 绑定手机号码

注意: 此步骤需要在信息门户可成功登录状态下才可以操作

1. 登录信息门户(https://pt.tiangong.edu.cn/zfca/login),点击 "修改 密码" 进入到用户安全中心;

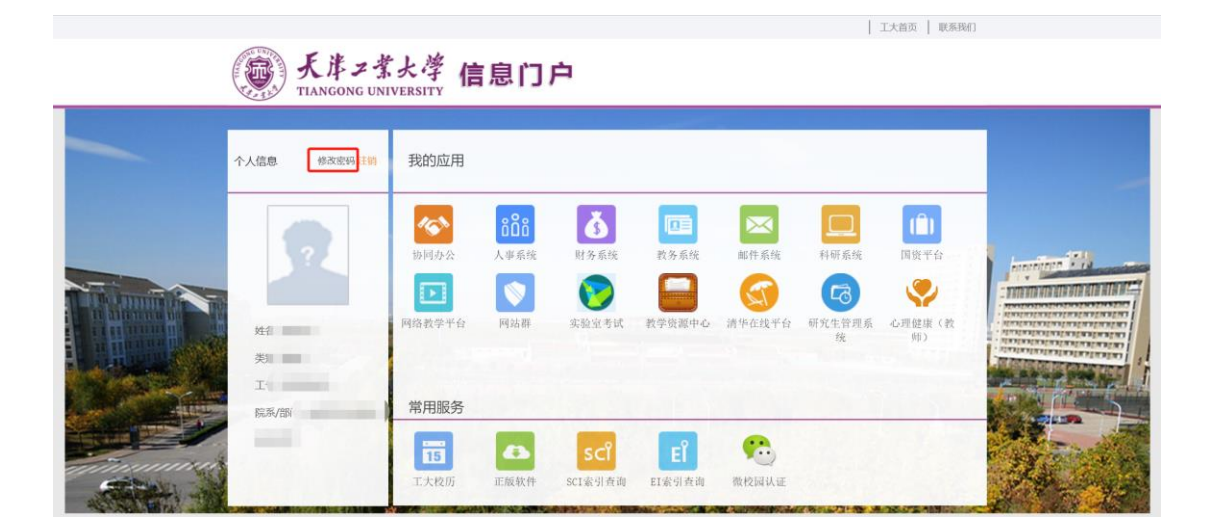

2. 在用户安全中心界面点击"绑定手机",输入手机号码进行绑定;

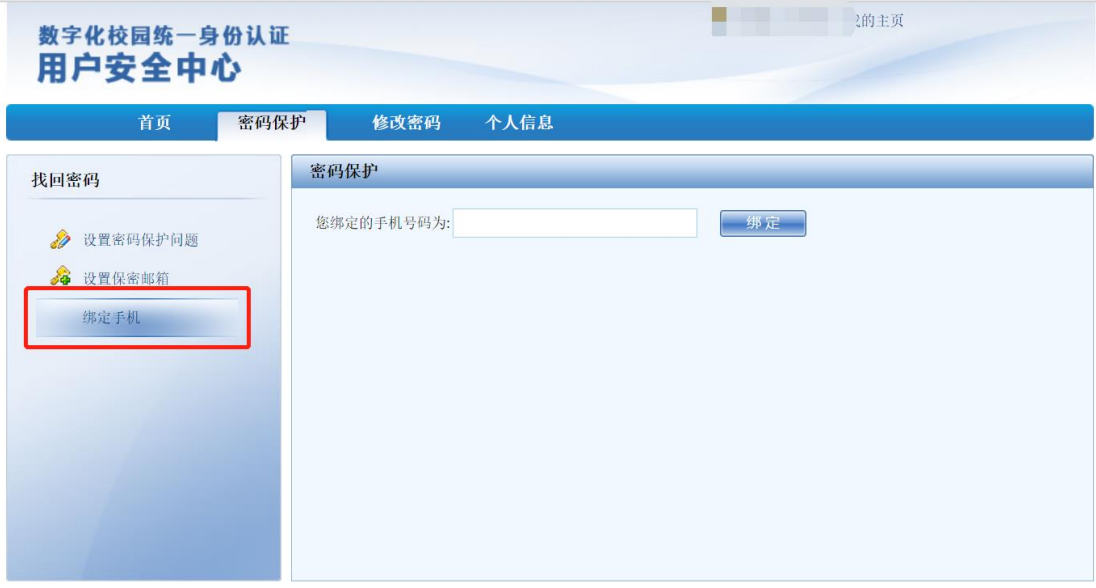

3. 此时绑定手机会收到绑定短信通知,并且含有绑定验证码;

注意: 此验证码有效期为 1 小时, 如超时请重新执行绑定操作

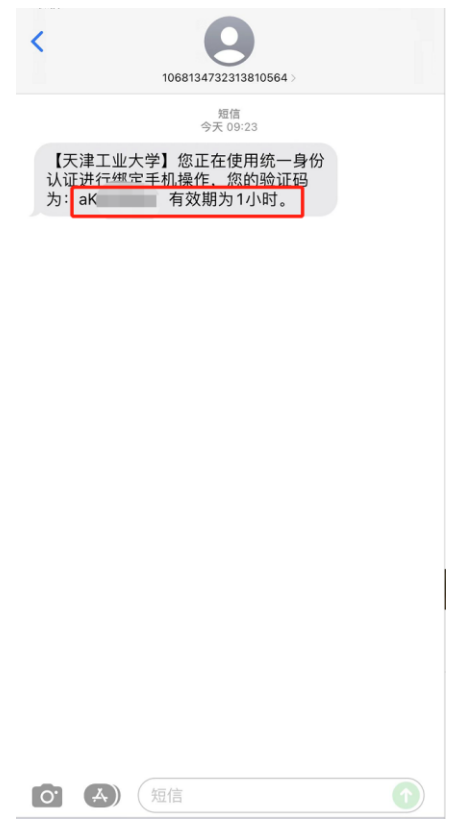

4. 将短信验证码输入后,显示绑定成功界面,绑定手机操作完成,点

击"我的主页"可返回信息门户聚合页面。

提示:如遇到显示验证码错误提示,请等待 1-2 分钟后再重复输入尝试,部分时 间会有一定延迟。

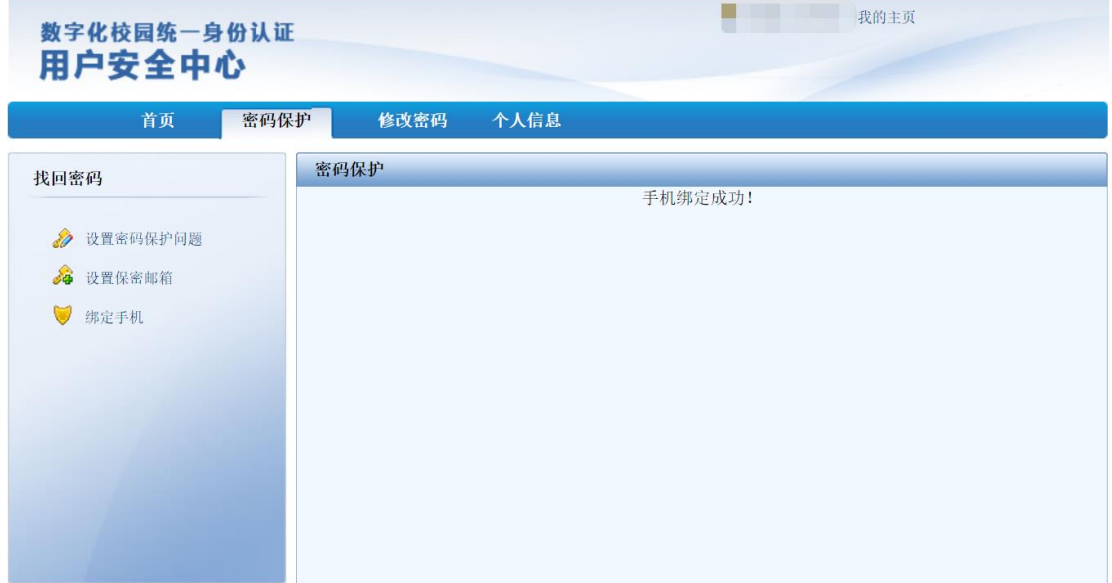

## 二、 解绑手机号码

注意:此步骤需要在信息门户可成功登录状态下才可以操作 1. 登录信息门户,点击 "修改密码" 进入到用户安全中心;

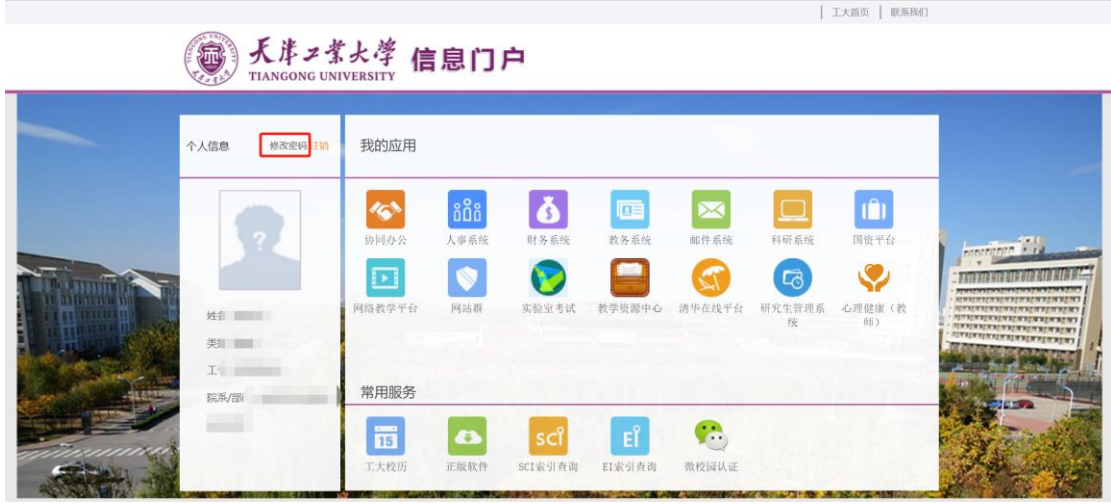

2. 在用户安全中心界面点击"绑定手机",此时会显示已经绑定的手 机号码,点击取消设置进行解绑;

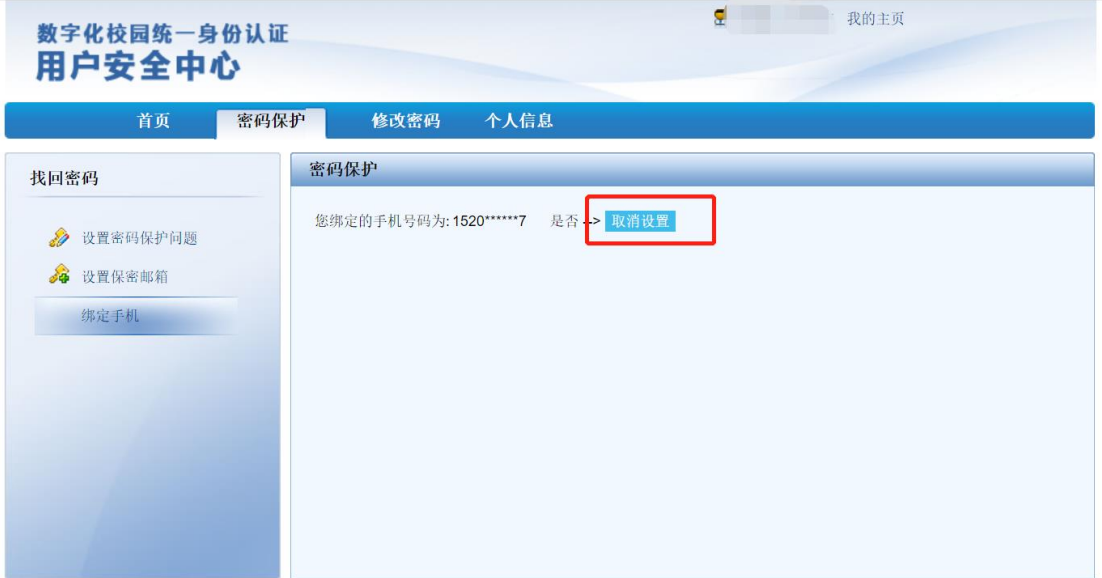

## 三、 通过绑定手机找回密码

注意:此步骤必须要在已经绑定过手机号码的前提下才可以使用。

1. 信息门户登录页面(https://pt.tiangong.edu.cn/zfca/login),点击"忘 记密码?"

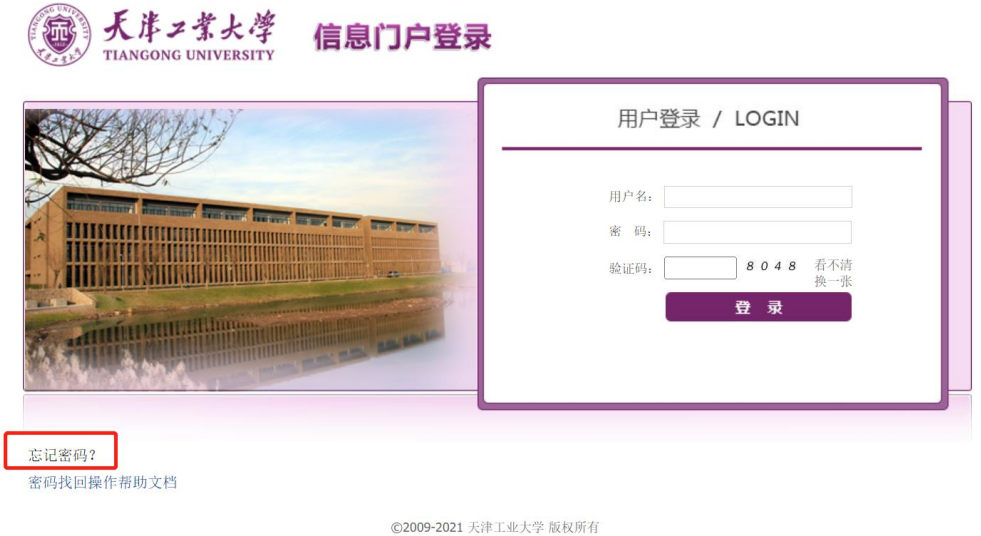

2. 进入到用户安全中心找回密码模块,点击"通过绑定手机"方式找 回,此步骤需要输入您的工号/学号和身份证号码,输入完成后点 击提交;

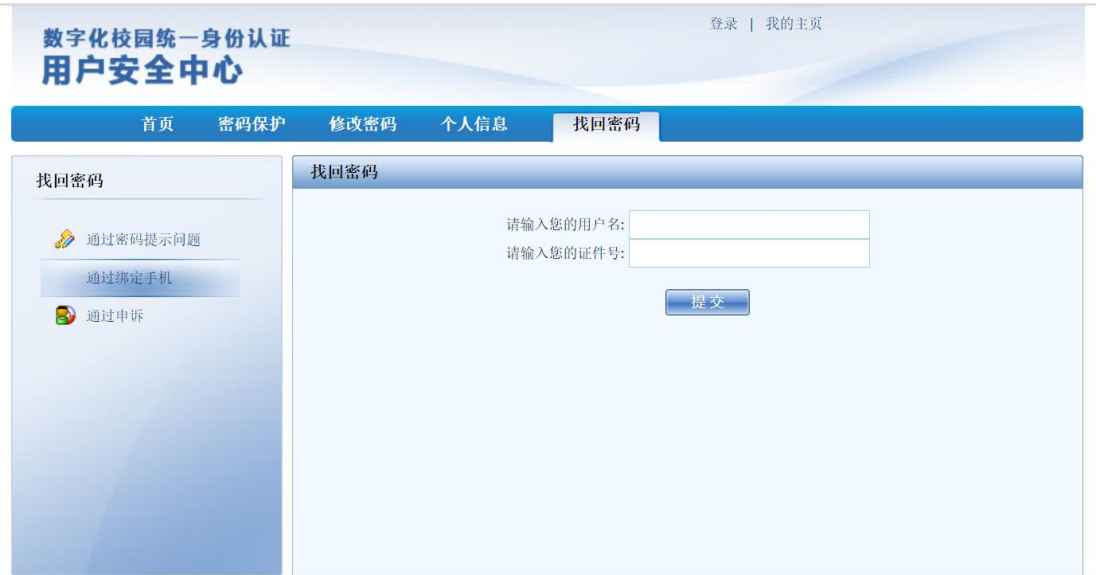

3. 接着您需要输入您绑定过的手机号码,输入完成后点击提交。

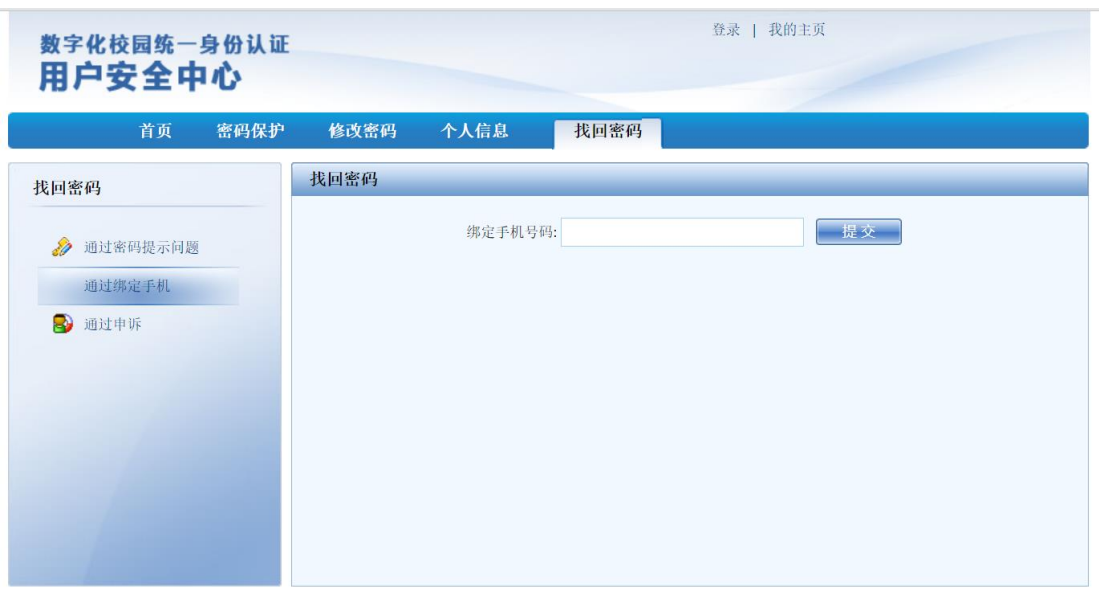

4. 稍后您的绑定手机会收到初始化密码的短信,初始化密码为六位

随机数,可使用随机数密码进行信息门户登录。

注意:

1)登录后需要及时修改密码,否则随机密码时间过长后会对账号进行锁定处理, 锁定后只能通过申诉进行解锁。

2)若刚收到短信后正确输入随机密码后提示密码错误,请稍等 1-2 分钟后再次 尝试,部分时间有一定延迟。

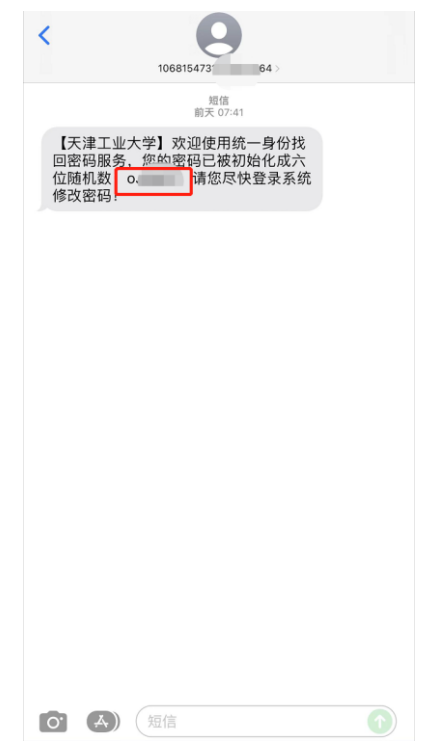